# SIAFI Sistema Integrado de<br>do Governo Federal

# **Manual do Usuário**

**INCALF - ALF de Remanejamento Direto**

Data e hora de geração: 26/04/2024 22:27

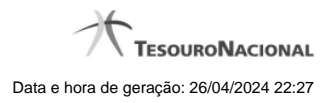

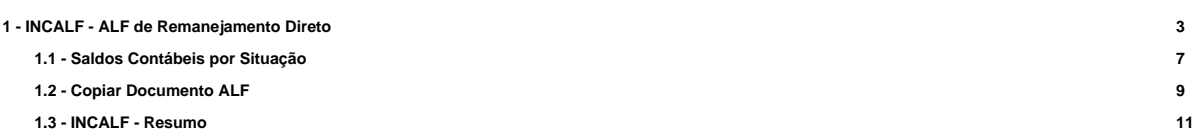

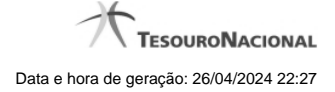

# **1 - INCALF - ALF de Remanejamento Direto**

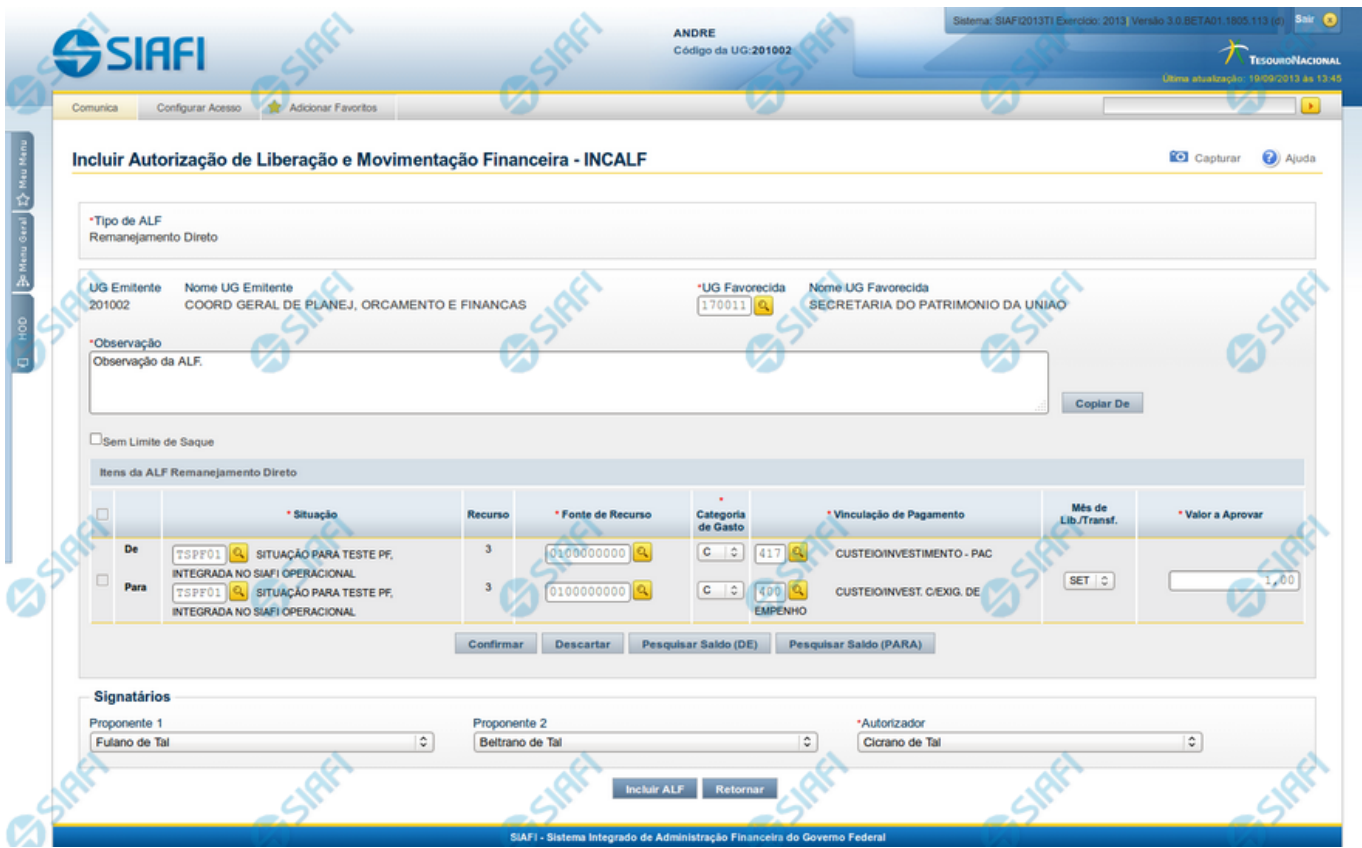

## **INCALF - ALF de Remanejamento Direto**

Por meio desta funcionalidade podem ser registrados documentos ALF para liberação direta de remanejamento de recursos financeiros. A inclusão desses documentos é realizada a partir da informação dos dados Financeiros e dos montantes a serem remanejados.

Esta tela é apresentada após ter sido selecionado, no campo Tipo de ALF, da funcionalidade INCALF, a opção **Remanejamento Direto**.

#### **Campos**

Informe os dados da aprovação dos recursos preenchendo os campos do formulário, conforme segue.

#### **1. Campos de cabeçalho**

**Tipo de ALF** - exibe o nome do tipo de ALF selecionado na funcionalidade INCALF.

**UG Emitente** - exibe o Código da UG que está emitindo o documento ALF de remanejamento direto dos recursos. É preenchido com o Código da UG definida para o usuário atual.

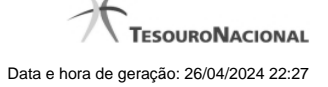

**Nome UG Emitente** - exibe o nome da UG que está emitindo o documento ALF de remanejamento direto dos recursos.

**UG Favorecida** - informe o código da UG que será a favorecida do documento ALF de remanejamento direto dos recursos. O campo oferece ajuda para facilitar a informação do código da UG Favorecida.

**Nome UG Favorecida** - exibe automaticamente o nome da UG que será a favorecida do documento ALF de remanejamento direto dos recursos. O campo é preenchido automaticamente após você ter informado o código da UG favorecida.

**Observação** - preencha este campo com dados relevantes para a composição dos documentos SIAFI que registrarão o documento ALF de remanejamento direto de recursos no sistema.

**Sem Limite de Saque** - marque este campo caso a(s) Situação(ões) Contábeis que você for informar para comporem o documento ALF de remanejamento direto devam afetar o limite de saque e desmarque-o caso não devam afetar.

**2. Itens de ALF de Remanejamento Direto**

Nesta seção, você informa um ou mais itens que contenham os detalhes Financeiros dos recursos que comporão o documento ALF de remanejamento direto a ser registrado, conforme segue:

**Campos de seleção de itens** - a lista de itens do remanejamento direto pode ser manipulada a partir da seleção de um ou mais itens da lista. Há duas maneiras possíveis para selecioná-los:

- **[selecionar todos]** No canto superior da lista de itens de remanejamento é apresentado o campo de marcação "Selecionar todos". Para selecionar todos os itens, marque este campo, e para desfazer a seleção de todos os itens, desmarque o campo.
- **[selecionar item]** Ao lado de cada item de remanejamento é apresentado o campo de marcação "Selecionar item". Para selecionar o item respectivo, marque este campo e, para desfazer a seleção, desmarque o item.

As informações da Célula Financeira de origem e de destino dos recursos que compõem o remanejamento direto são informadas em duas linhas:

**De:** nesta linha são informados os dados da Célula Financeira de origem dos recursos financeiros;

**Para:** nesta linha são informados os dados da Célula Financeira de destino dos recursos financeiros.

Cada linha de origem e de destino é composta pelos seguintes campos:

**Situação** - informe o código da Situação contábil que compõe a Célula Financeira dos itens remanejados diretamente.

O campo oferece ajuda para facilitar o preenchimento do código da Situação.

Após informá-lo, o sistema automaticamente apresenta o nome da Situação ao lado do campo e também preenche os campos Recurso, Fonte de Recurso, Categoria de Gasto e Vinculação de Pagamento com valores padrões, configurados para a Situação selecionada.

**Recurso** - exibe o código do Recurso relacionado à Situação selecionada. Não pode ser alterado.

**Fonte de Recurso** - informe o código da Fonte de Recurso que compõe a Célula Financeira dos itens remanejados diretamente.

**Categoria de Gasto** - informe o código da Categoria de Gasto que compõe a Célula Financeira dos itens remanejados diretamente.

Quando você parar o mouse sobre o valor do campo Categoria de Gasto de um item já existente na lista de itens remanejados diretamente, o sistema apresenta o nome completo da Categoria de Gasto do item.

**Vinculação de Pagamento** - informe o código da Vinculação de Pagamento que compõe a Célula Financeira dos itens remanejados diretamente. O campo oferece ajuda para facilitar o preenchimento do código de Vinculação de Pagamento. Após informá-lo, o sistema automaticamente apresenta o nome da Vinculação ao lado do campo.

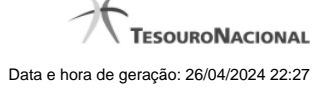

**Mês de Lib./Transf.** - informe o mês de liberação/transferência do recurso do item do remanejamento direto sendo informado.

**Valor a Aprovar** - informe o valor a ser remanejado diretamente pelo item.

#### **2.1. Botões da lista de Itens da ALF Liberação Aprovação Direta**

Abaixo da lista de itens da ALF é apresentado um conjunto de botões de opções que têm efeito somente sobre a própria lista e sobre os itens que a compõem, conforme segue:

**Incluir** - clique neste botão para que o sistema crie uma nova linha com campos em branco que permitem que você informe mais um item na lista de itens. Este botão somente está habilitado quando não houver nenhum item em edição na lista de itens PF.

**Alterar Selecionados** - clique neste botão para que o sistema permita a alteração dos itens cujos campos de marcação estiverem selecionados. Este botão somente está habilitado quando houver pelo menos um item selecionado.

**Copiar Selecionados** - clique neste botão para que o sistema duplique os itens cujos campos de marcação estiverem selecionados, permitindo que você altere os valores copiados nos campos dos itens duplicados. Este botão somente está habilitado quando houver pelo menos um item selecionado.

**Excluir Selecionados** - clique neste botão para que o sistema exclua os itens cujos campos de marcação estiverem selecionados. Este botão somente está habilitado quando não houver nenhum item em edição na lista de itens.

**Confirmar** - clique neste botão para confirmar a inclusão ou alteração dos itens cujos dados você tiver informado na lista de itens PF. Este botão somente está habilitado quando houver pelo menos um item em edição na lista de itens.

**Descartar** - clique neste botão para descartar a inclusão ou alteração dos itens cujos dados você tiver informado na lista de itens PF. Este botão somente está habilitado quando houver pelo menos um item em edição na lista de itens.

Pesquisar Saldo - Clique neste botão para exibir a pesquisa de saldos das contas contábeis para composição da ALF.

Antes de acionar este botão, é preciso preencher os campos UG Emitente e UG Favorecida, pois a pesquisa de saldo é realizada nas contas contábeis das UGs informadas, e também é preciso que algum item da lista esteja em edição.

#### **3. Signatários da ALF**

Nesta área são apresentados campos em que devem ser informados os signatários do documento ALF, os quais são responsáveis pelas informações do documento ALF a ser emitido e pela autorização de liberação/movimentação dos recursos financeiros nele contidos.

Os campos a serem informados são os seguintes:

**Proponente 1** - apresenta uma lista com os nomes dos signatários cadastrados como "Proponente 1" para a UG Emitente e para o Tipo ALF no módulo Dados de Apoio.

**Proponente 2** - apresenta uma lista com os nomes dos signatários cadastrados como "Proponente 2" para a UG Emitente e para o Tipo ALF no módulo Dados de Apoio.

**Autorizador** - apresenta uma lista com os nomes dos signatários cadastrados como "Autorizador" para a UG Emitente e para o Tipo ALF no módulo Dados de Apoio.

#### **Botões**

**Copiar De** - clique neste botão para copiar os dados financeiros existentes em documentos ALFs de Remanejamento Direto já existentes. Este botão somente está habilitado quando não houver nenhum item em edição na lista de itens.

O sistema preencherá os seguintes campos com os dados da Aprovação Direta copiada:

- Situação
- Fonte de recurso
- Categoria de gasto
- Vinculação de Pagamento
- UG Favorecida
- Observação

**Incluir ALF** - Clique neste botão para iniciar o registro do documento ALF no sistema.

Esta opção somente está ativada se nenhum dos itens de recursos estiver em modo de edição e se houver pelo menos um item de aprovação de recursos informado. Após clicar nesta opção, é apresentado o formulário de resumo com as informações que serão registradas.

**Retornar** - Clique neste botão para retornar para a tela de seleção do Tipo de ALF.

# **Próximas Telas**

[Pesquisar Saldo - Saldos Contábeis por Situação](http://manualsiafi.tesouro.gov.br/programacao-financeira/autorizacao-de-liberacao-mov.-financeira/selec-tipo-incalf/incalf-remanejamento-direto/pesquisar-saldo-saldos-contabeis-por-situacao) [Copiar Documento ALF](http://manualsiafi.tesouro.gov.br/programacao-financeira/autorizacao-de-liberacao-mov.-financeira/selec-tipo-incalf/incalf-remanejamento-direto/copiar-documento-alf) [INCALF - Resumo](http://manualsiafi.tesouro.gov.br/programacao-financeira/autorizacao-de-liberacao-mov.-financeira/selec-tipo-incalf/incalf-remanejamento-direto/incalf-resumo)

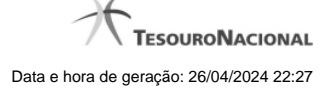

# **1.1 - Saldos Contábeis por Situação**

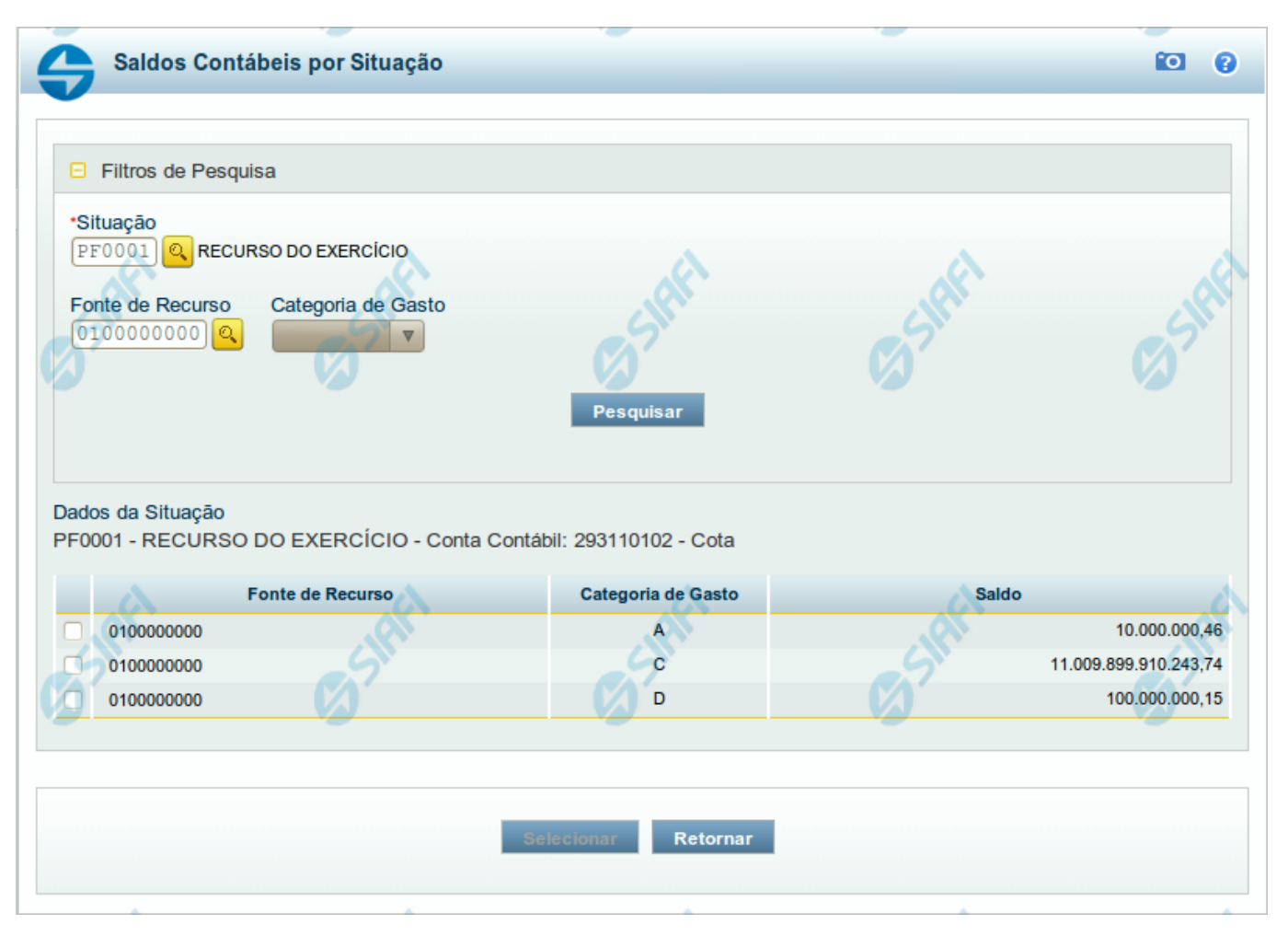

#### **Saldos Contábeis por Situação**

Esse formulário permite consultar os saldos disponíveis para as contas contábeis de determinada Situação de Programação Financeira, para certa UG Emitente/Favorecida.

O formulário permite a consulta dos saldos das contas contábeis por Situação, Fonte de Recurso e Categoria de Gasto, conforme segue:

#### **Campos**

#### **1. Filtros de Pesquisa**

**Situação** - informe o Código da Situação contábil cujo saldo deseja pesquisar.

Este campo é de preenchimento obrigatório e deve ter 6 caracteres alfanuméricos.

O campo oferece ajuda para facilitar a informação do código da Situação.

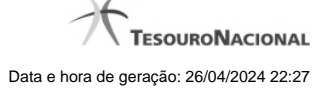

#### O nome da respectiva Situação é apresentado ao lado do campo, após o código da Situação desejada ter sido informado.

**Fonte de Recurso** - informe o código da Fonte de Recursos para a Situação que deseja pesquisar.

Informe o código da Fonte de Recursos com 10 dígitos numéricos.

O campo oferece ajuda para facilitar a informação de Fonte de RecursoS.

**Categoria de Gasto** - selecione, a partir do campo de seleção, a Categoria de Gastos que compõe a Situação que deseja pesquisar.

#### **2. Resultado da Pesquisa**

Nesta seção, são apresentados os saldos disponíveis para a UG e para a Situação contábil informadas, compatíveis com todos os parâmetros preenchidos nos filtros da pesquisa, conforme segue.

#### **2.1. Situação contábil**

**Dados da Situação** - exibe o Código e a Descrição da Situação informada nos filtros de pesquisa, seguido pelo Código e nome da Conta Contábil para uso em Programação Financeira.

#### **2.2. Detalhes da Situação contábil**

Relaciona cada Fonte de Recurso e Categoria de Gasto que possui saldo disponível para a Situação pesquisada.

A lista de resultado apresenta os seguintes campos:

**Campo de seleção** - marque este campo para selecionar a fonte de recurso/categoria de gasto do item, indicando que ele será a fonte dos recursos da programação financeira. Desmarque este campo para retirar o item respectivo da composição dos recursos da programação financeira.

**Fonte de Recurso** - exibe o código da Fonte de Recursos cujo saldo o item exibe.

**Categoria de Gasto** - exibe a Categoria de Gastos da Fonte de Recurso cujo saldo o item exibe.

**Saldo** - exibe o montante disponível para a Fonte de Recurso e Categoria de Gastos da Situação pesquisada.

#### **Botões**

**Pesquisar** - Clique neste botão para exibir a a lista contendo os Saldos disponíveis para a Situação pesquisada.

**Selecionar** - Clique neste botão selecionar os itens de saldo disponível.

**Retornar** - Clique neste botão para fechar a janela de pesquisa de Saldo.

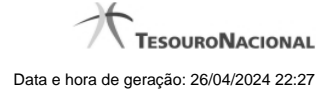

# **1.2 - Copiar Documento ALF**

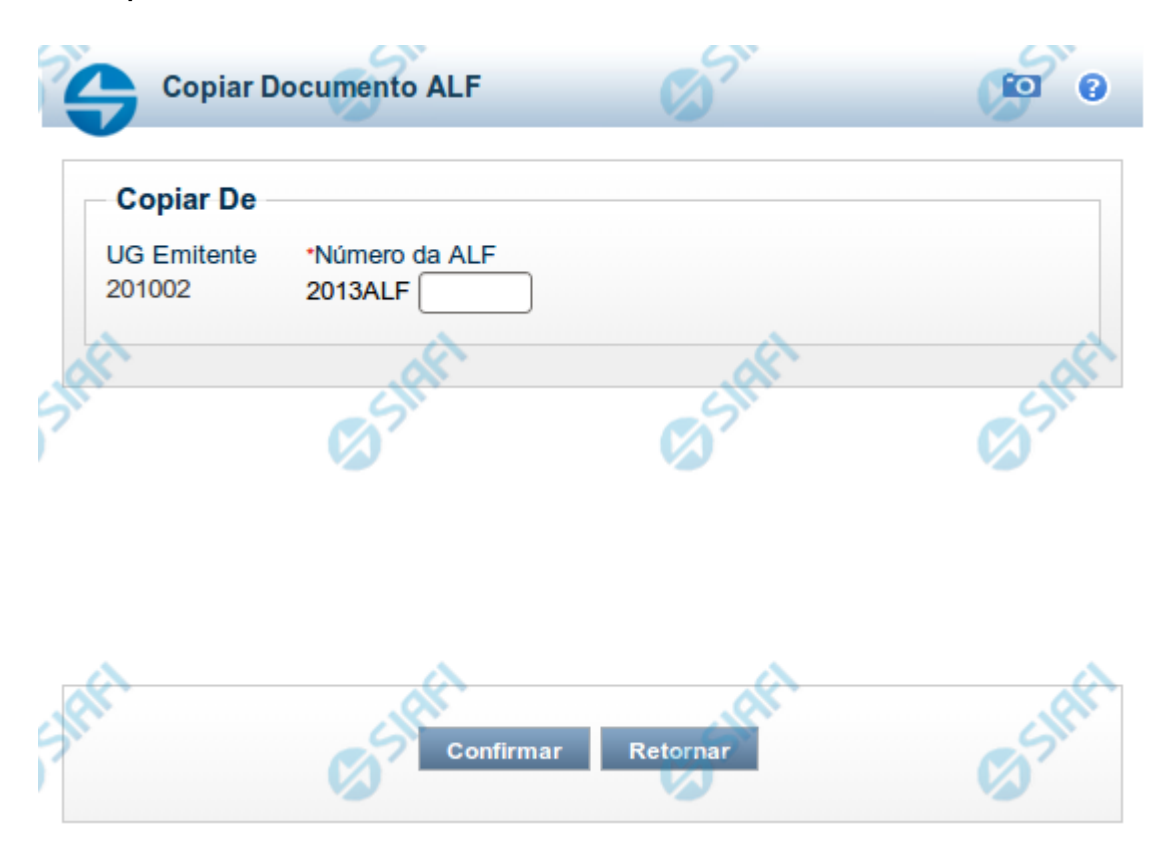

# **Copiar Documento ALF**

Permite informar o documento ALF do qual deseja copiar o conteúdo para um novo documento, de modo a agilizar a criação de documentos que contenham informações muito semelhantes.

Para utilizar este formulário, você deve saber o número do documento ALF do qual deseja copiar o conteúdo.

# **Campos**

**UG Emitente** - este campo vem preenchido pelo sistema com o Código da UG Emitente para a qual deseja copiar os dados.

**Número da Programação Financeira** - informe o número do documento ALF cujos dados deseja copiar, com 6 dígitos numéricos.

Deve ser informado um documento ALF que seja do mesmo tipo informado na tela de seleção de tipo de ALF.

O sistema preencherá os seguintes campos com os dados do documento de Programação Financeira copiado:

- **Situação**
- Fonte de recurso

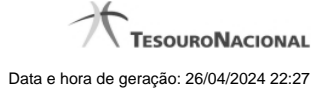

• Categoria de gasto • Vinculação de Pagamento • UG Favorecida • Observação

### **Botões**

**Confirmar** - Clique neste botão para copiar os dados existentes no documento ALF informado para os campos do formulário que acionou a funcionalidade de cópia.

**Retornar** - Clique neste botão para fechar a janela de cópia de documento ALF.

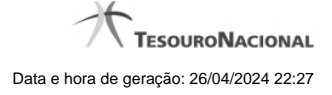

# **1.3 - INCALF - Resumo**

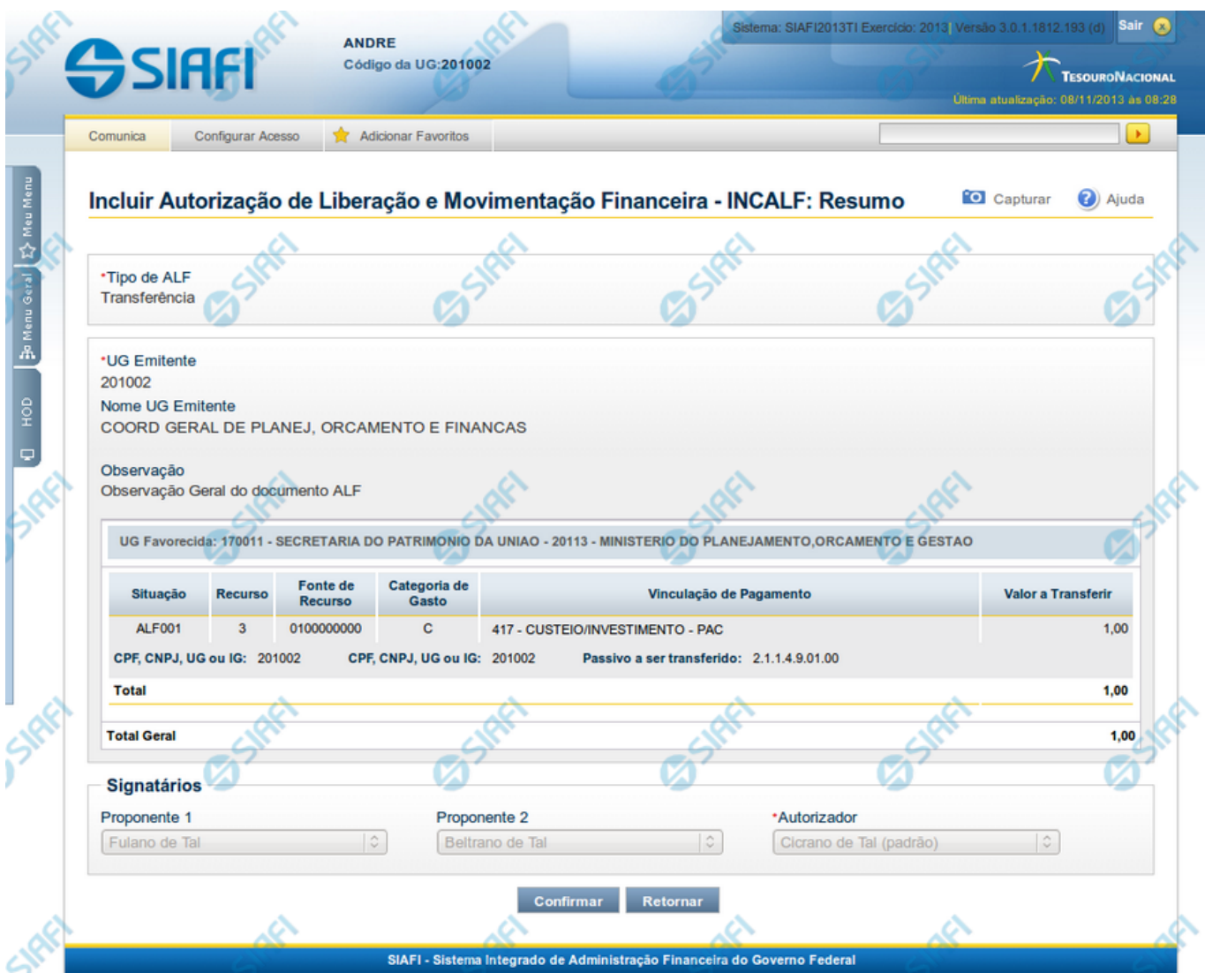

# **INCALF - Resumo**

Esta tela é apresentada após o usuário ter informado os itens que compõem a ALF. Seu objetivo é que o usuário confirme os dados informados antes da geração efetiva do documento ALF.

# **Campos**

**1. Cabeçalho da ALF**

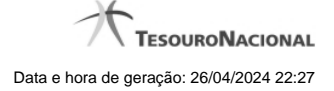

**Tipo de ALF** - nome do tipo de ALF selecionado na funcionalidade INCALF.

**UG Emitente** - código da UG que está emitindo o documento ALF.

**Nome UG Emitente** - nome da UG que está emitindo o documento ALF.

**Observação** - exibe os dados relevantes para a composição dos documentos SIAFI que serão gerado a partir do documento ALF no sistema, conforme informados pelo usuário.

**Data Prevista de Liberação** - exibe a data prevista para liberação do documento ALF a ser gerado.

Este campo somente se aplica aos tipos de ALF Liberação de Aprovação e Liberação de Aprovação Direta.

**2. Lista de Itens informados**

Cada grupo de itens informados possui as seguintes informações:

**UG Favorecida** - código e nome da UG Favorecida da ALF com o respetivos código e nome do órgda Situação contábil que compõe a Célula Financeira do item.

**Com/Sem Limite de Saque** - exibe "Com Limite de Saque" quando tiver sido marcado o campo para inclusão somente de Situações Contábeis que afetem o limite de saque e e exibe "Sem Limite de Saque" caso contrário.

Este campo somente se aplica aos tipos de ALF Remanejamento e Remanejamento Direto.

**Número da PF de origem -** Número do documento PF informado pelo usuário para formar o grupo.

Este campo somente se aplica se o usuário tenha informado um documento PF específico para compor o grupo.

Cada item informado possui as seguintes informações:

**Situação** - código da Situação contábil que compõe a Célula Financeira do item.

**Recurso** - código do Recurso relacionado à Situação selecionada.

**Fonte de Recurso** - código da Fonte de Recurso que compõe a Célula Financeira do item.

**Categoria de Gasto** - código da Categoria de Gasto que compõe a Célula Financeira do item.

**Vinculação de Pagamento** - código da Vinculação de Pagamento que compõe a Célula Financeira do item.

**Mês de Lib./Transf.** - mês de liberação/transferência do recurso do item informado.

Este campo somente se aplica aos tipos de ALF Remanejamento e Remanejamento Direto.

**Mês de Programação** - mês de liberação/transferência do recurso do item informado.

Este campo somente se aplica aos tipos de ALF Devolução e Cancelamento de Liberação e Transferência.

**Valor** - valor do item informado na tela anterior.

**[Campos Variáveis]** - apresenta um conjunto de campos configurados e preenchidos conforme tenha sido definido para a Situação informada para o item.

Este campo somente se aplica aos tipos de ALF Transferência, Devolução e Cancelamento de Liberação e Transferência.

Caso o tipo de ALF seja Remanejamento ou Remanejamento Direto, são apresentadas duas linhas:

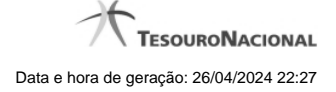

**De:** exibe os dados da Célula Financeira de origem dos recursos financeiros;

Para: exibe os dados da Célula Financeira de destino dos recursos financeiros.

#### **3. Totalizadores**

**Total** - totalizador dos itens que comporão o mesmo grupo.

**Total Geral** - totalizador de todos os itens que comporão a ALF.

# **4. Signatários da ALF**

Nesta área são apresentados os nomes dos signatários selecionados para o documento ALF a ser emitido.

**Proponente 1** - nome informado para assinar o documento como "Proponente 1".

**Proponente 2** - nome informado para assinar o documento como "Proponente 2".

**Autorizador** - nome informado para assinar o documento como "Autorizador".

# **Botões**

**Confirmar** - Clique neste botão para confirmar a criação e iniciar o registro do documento ALF no sistema.

**Retornar** - Clique neste botão para retornar para a tela de seleção dos itens que compõem o documento ALF.

# **Próximas Telas**

[ALF Emitida](http://manualsiafi.tesouro.gov.br/programacao-financeira/autorizacao-de-liberacao-mov.-financeira/selec-tipo-incalf/incalf-transferencia/incalf-resumo/alf-emitida)